# BarTender Print Station 操作マニュアル

## 目次

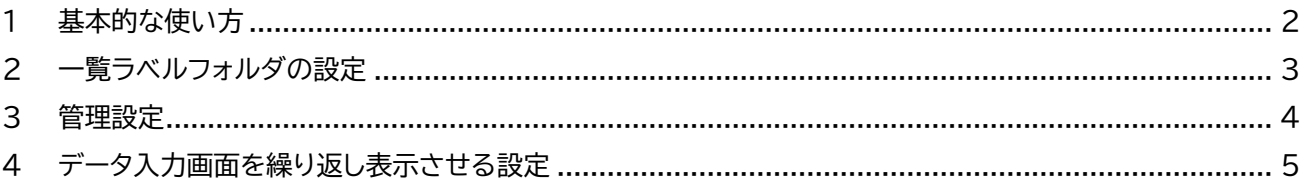

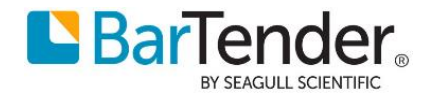

#### <span id="page-1-0"></span>**1 基本的な使い方**

作成したラベルを任意のフォルダに保存し、下記のように一覧表示することができます。 また、ラベルをクリックした際 Bartender Designer の画面を表示せずに即時印刷を行うことができます。

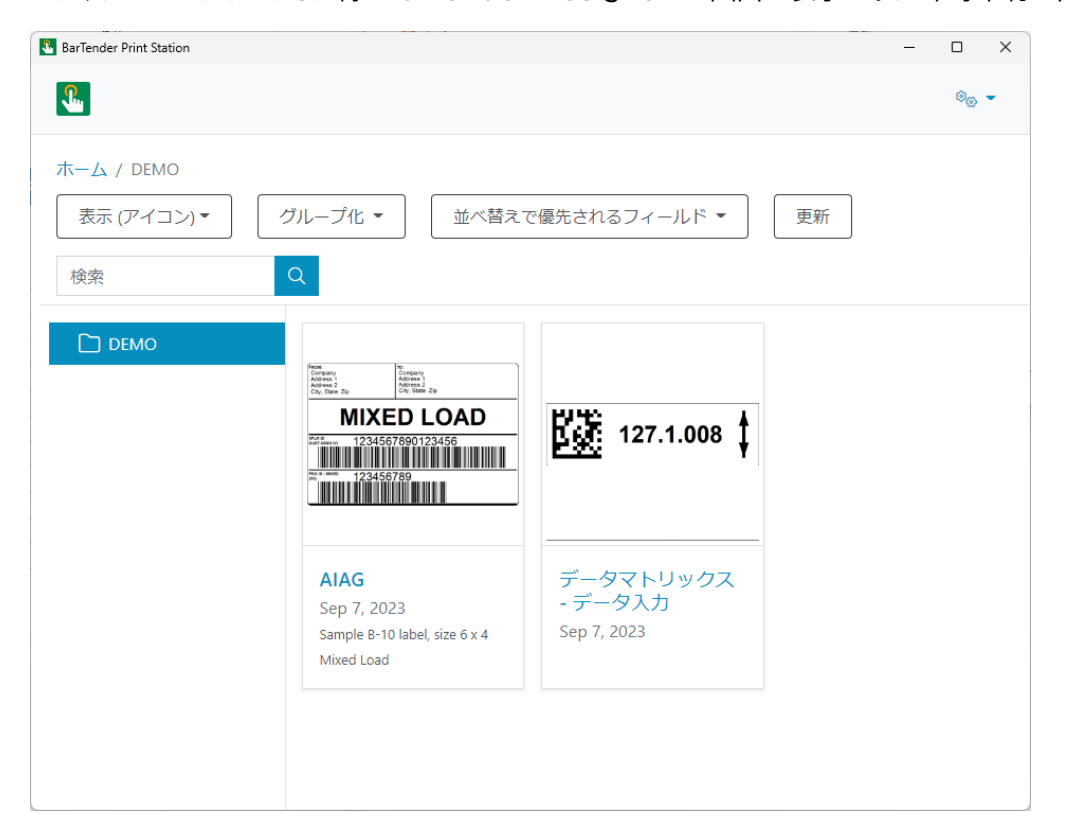

データ入力画面を利用しているラベルをプレビュー一覧からクリックすると、即時データ入力画面を表示し印刷を 行えます。またキャンセルするまで、印刷 ⇒ データ入力フォームの表示を繰り返し行うことができます。

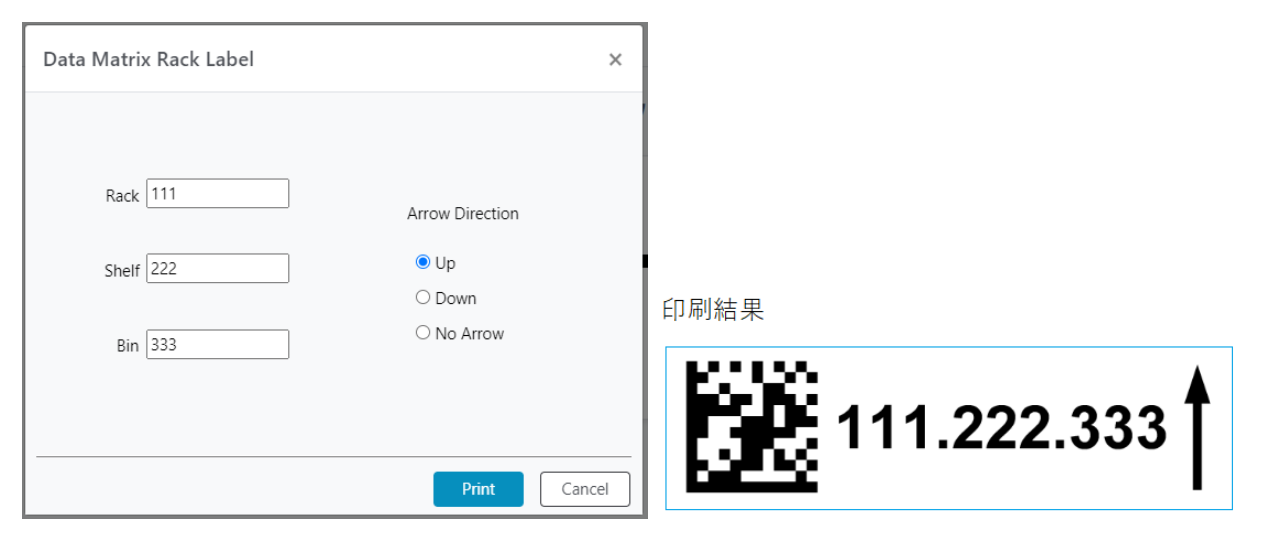

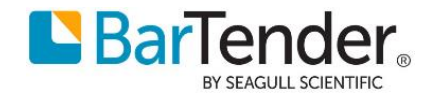

#### <span id="page-2-0"></span>**2 ラベルフォルダーの設定**

ラベルが保存されているフォルダが設定されていない場合は、下記メッセージが表示されます。 青字の[管理設定]をクリックするか、画面右上の歯車のアイコンをクリックし、管理設定を選択します。

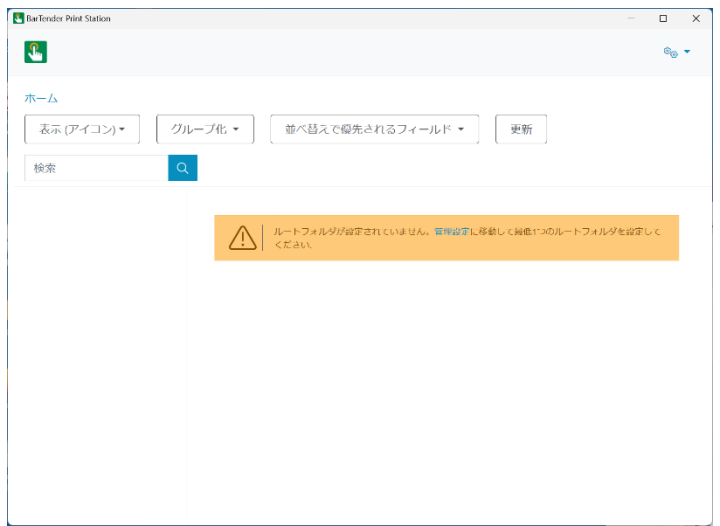

画面左下の フォルダー+アイコン をクリックします。場所の[選択]ボタンからラベルファイルが保存されている フォルダをクリックします。[保存]ボタンをクリックします。

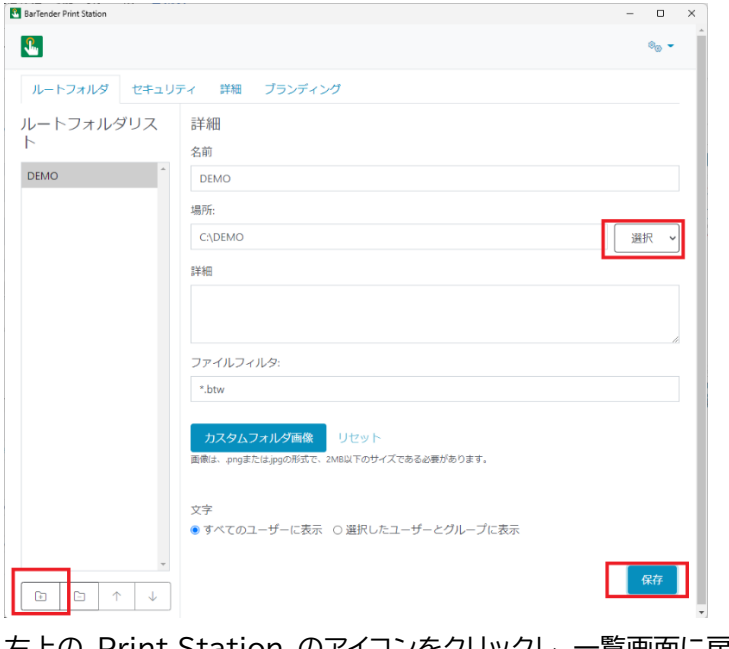

左上の Print Station のアイコンをクリックし、一覧画面に戻ります。

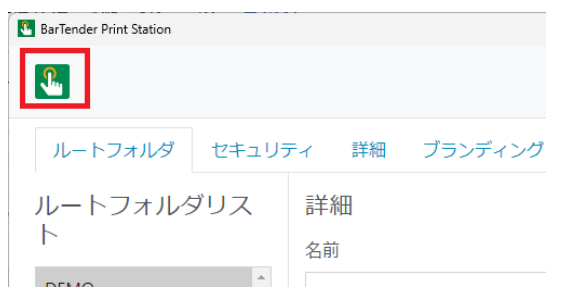

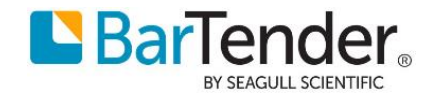

#### <span id="page-3-0"></span>**3 管理設定**

画面右上の 歯車 のアイコンをクリックし、表示されるメニューから[管理設定]を選択します。

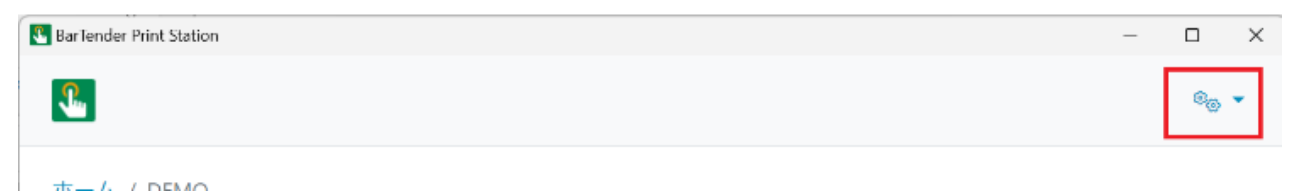

下図の管理設定画面に遷移します。4つのタブ内の設定の詳細ついては、ヘルプをご参照ください。 右上の 歯車 のアイコンをクリックし [Print Station のヘルプ]をクリックします。

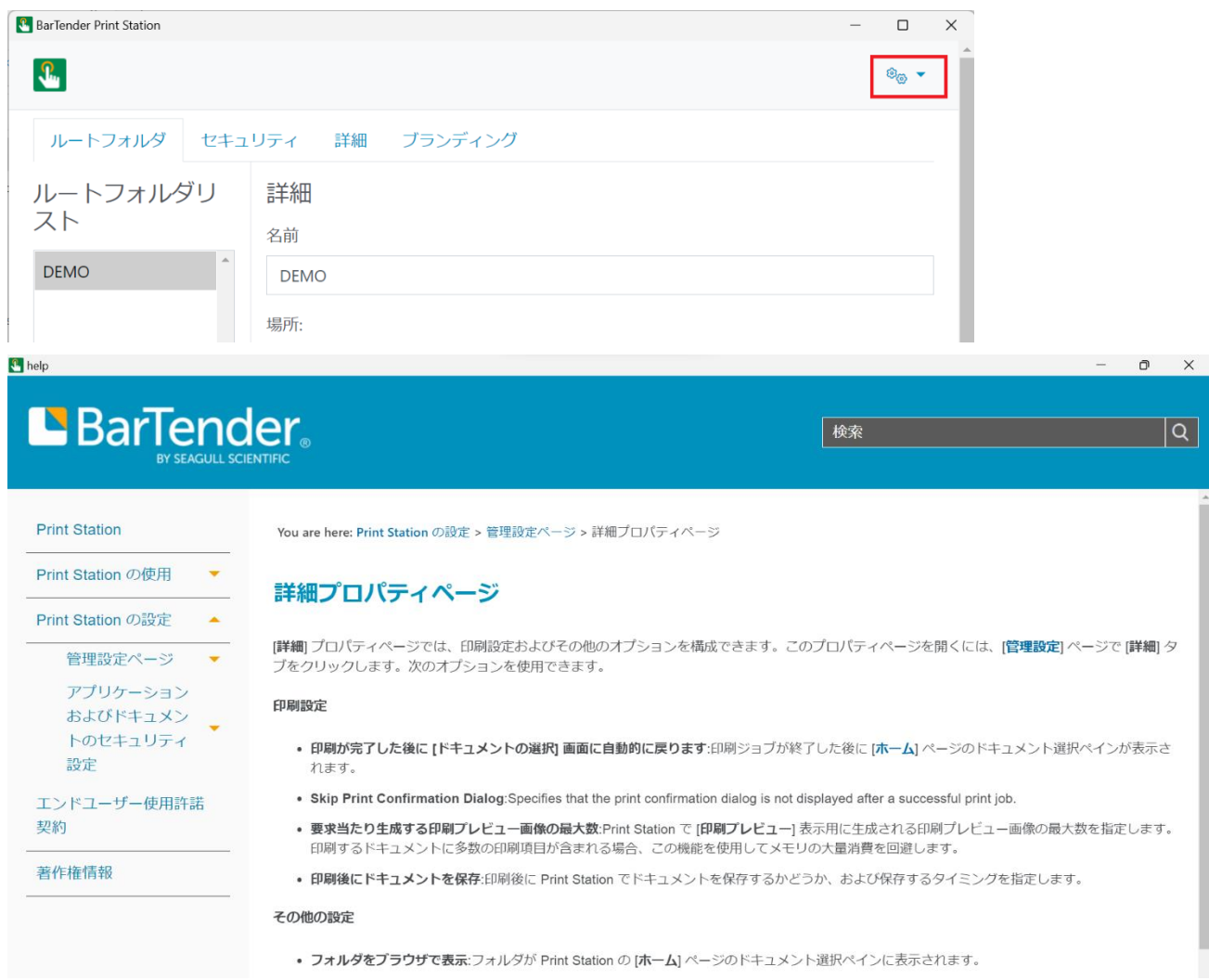

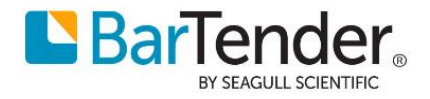

### <span id="page-4-0"></span>**4 データ入力画面を繰り返し表示させる設定**

BarTender Designer > ファイル > 印刷

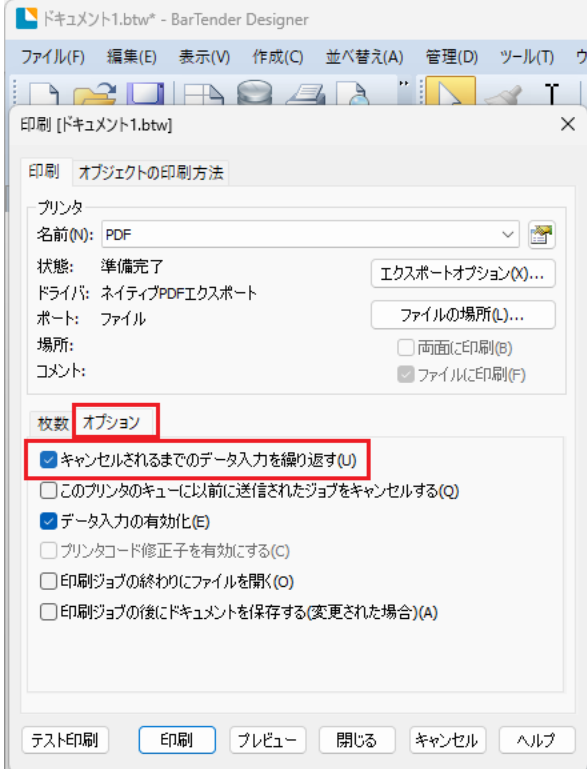

以上

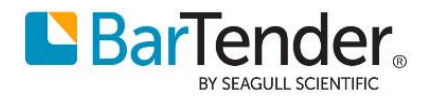